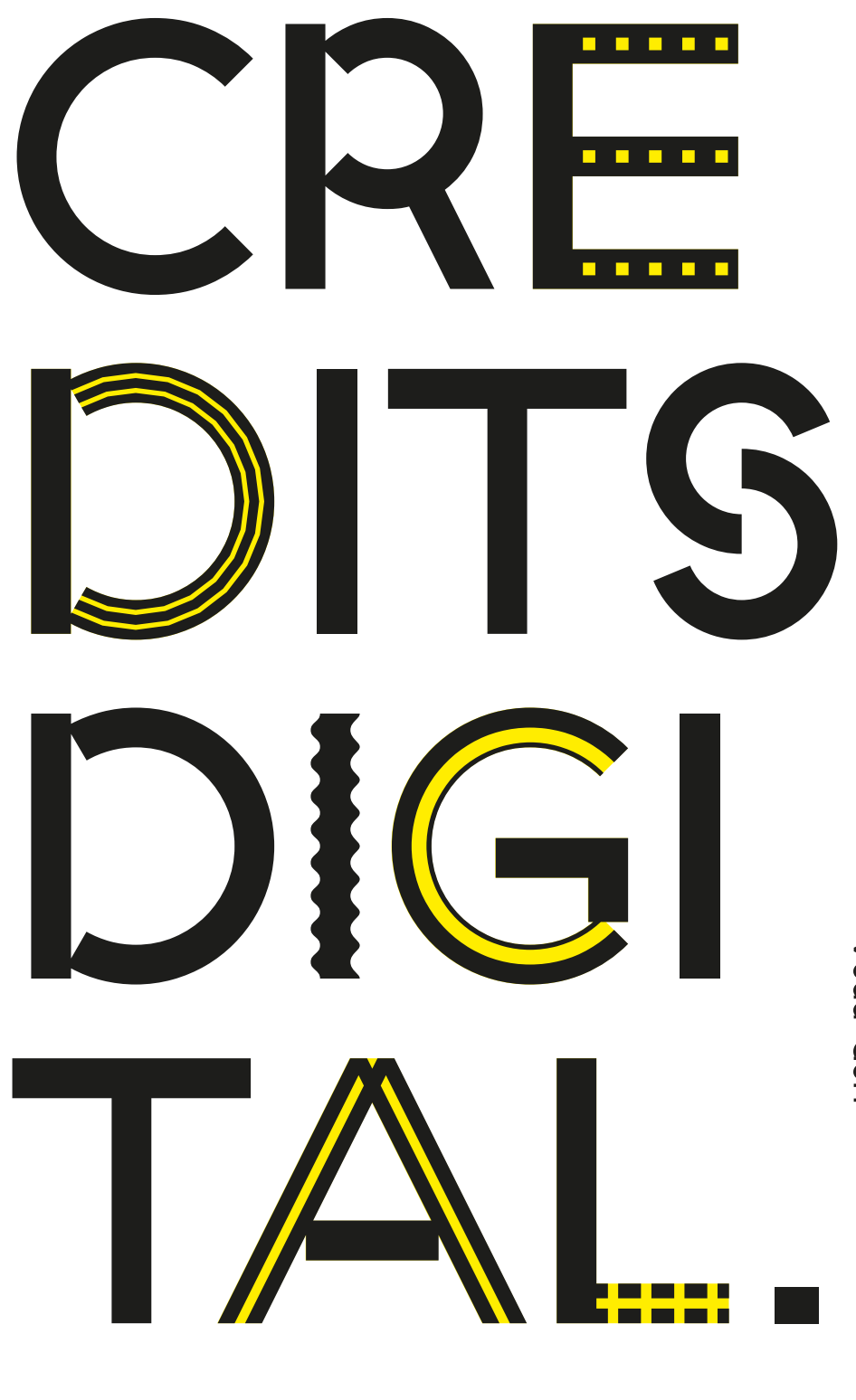

HSD PBSA

↓

Das analoge Scheinsystem wird seit dem Wintersemester 2020 /2021 von einer Online Anmeldung/Abmeldung durch die Studierenden und einer selbstständigen Noteneintragung durch die Prüferinnen und Prüfer über das sogenannte OSSC (Online-Studierenden-Support-Center) abgelöst.

Im Sommersemester 2021 sind die Bachelor- und Master Studiengänge Kommunikationsdesign (BA /MA KD) und New Craft Object Design (BA /MA OD) sowie der Bachelor Retail Design (BA RD) der Prüfungs ordnungen 2019 im OSSC abgebildet.

#### Anlaufstellen

● Studienbüro Gestaltung Prüfungs-Support  $M$  [pruefung.design@hs-duesseldorf.de](mailto:servicedesk%40hs-duesseldorf.de%20?subject=)

● Organisatorische Fragen Dekanat Design  $T + 4921143512200$  $M$  [dekanat.design@hs-duesseldorf.de](mailto:dekanat.design%40hs-duesseldorf.de?subject=)

Tutorial-Video für Studierende Unter folgendem Link finden sich vier Erklärfilme zur Nutzung des OSSC: ..Ein Überblick"...Prüfungsanmeldung", "Funktionalitäten" und "Seminarbelegung"  $\rightarrow$  [Hier klicken](https://hsd.cloud.panopto.eu/Panopto/Pages/Sessions/List.aspx#folderID=%22f493199c-1b6f-41cb-92a9-ab8400800b9e%22)

### **ONLINE** PRÜFUNGS- $AN-$ ABMELDUNG UND **CREDIT-VERGABE**

2

# **HINWEISE FUR STUDIERENDE**

↓

Bei Fragen und Problemen Wenden Sie sich bitte unverzüglich bei Problemen mit der An- oder Abmeldung per E-Mail an den Prüfungs-Support: pruefung.design@hs-duesseldorf.de

Wenn die gewünschte Prüfung nicht im Vorlesungsverzeichnis steht, wenden Sie sich bitte direkt an das Lehrpersonal bzw. das Dekanat.

Wenn die gewünschte Prüfung im Vorlesungsverzeichnis steht, jedoch nicht im OSSC, wenden Sie sich bitte an das Studienbüro.

#### ↓

Bei Krankheit Im Falle einer Krankheit ist dieses  $\rightarrow$  [Formular](https://pbsa.hs-duesseldorf.de/studium/formulare/design/Documents/neu0220/PBSA-FB2_Formular-Ruecktritt-Pruefungsunfaehigkeit.pdf) einzureichen. Sie müssen spätestens am Tag der Prüfung zum Arzt und das Formular spätestens 3 Werktage nach der Prüfung im Studienbüro einreichen[.](https://login.microsoftonline.com/common/oauth2/authorize?client_id=4345a7b9-9a63-4910-a426-35363201d503&redirect_uri=https%3A%2F%2Fwww.office.com%2Flanding&response_type=code%20id_token&scope=openid%20profile&response_mode=form_post&nonce=637209069228702893.ODBiODU2YjUtZTAwMS00MjkxLWExYWEtNWU3YzMxMzg0MjQwNWU3YTRhZTctODk2NS00YTI1LWJiMzAtY2M3NTE4YzA3ZGVm&ui_locales=de-DE&mkt=de-DE&client-request-id=8785c294-bf85-4b3b-8c6c-bb57ea4d8d4a&state=BH7blNO2uVt2fmbPts_Y6-noiy9pAq9wPEMOoHQUmyisefUl1_lUu1CRNbIi3j-LrFoTPmq1LqwvAlNWjclXfPmO1RRnfB9GaNDcRxy-xB5C2QlDd_NmRWdVSLWkf4fcsnWfH-m6HxpvsILjk8Pf2ZLSnj-kBRs5WqhgeLYr7GXHy_h0NAIcd5S9KpWbbRttBI3wu9A-9MIJ0WbW3sZlEKDOqrtrrmOXeVAHJgz_fs1CyysfkaM5p6aXYzLFUA66SU-CSVp0zyD0D8grYhsN5lT1lO-tvzJSBnN3BPUYya0&x-client-SKU=ID_NETSTANDARD2_0&x-client-ver=6.3.0.0)

#### ↓

Erfolgreiche An- /Abmeldung Bitte überprüfen Sie nach erfolgter An-  /Abmeldung, ob der Vorgang erfolgreich war. Es empfiehlt sich zu Ihrer eigenen Sicherheit, das Dokument "Ängemeldete Prüfungen" als Nachweis zu speichern.

● Die Online-Prüfungsanmeldung ist nur für die Module der Prüfungsordnungen (POen) 2019 möglich. Die An- und Abmeldung erfolgt selbstständig über das Portal. → [Link OSSC-Portal](https://ossc.hs-duesseldorf.de/qisserver/rds?state=user&type=0)

• Die Prüfungsanmeldung ist 3 Wochen vor den Lehrveranstaltungsprüfungen für einen Zeitraum von 2 Wochen möglich. Danach kann für den Zeitraum von einer Woche von der Prüfung zu- rückgetreten werden.

● Anmeldefähig sind alle Prüfungen, auch Block- seminare und Projekte – einzig die Bachelor- und Master-Abschlussprüfungen sowie das Modul 201 Designpraxis (Auslandssemester bzw. Internes- / Externes Praxisprojekt) werden über gesonderte Formulare angemeldet.

• Sollte eine Abmeldung nicht fristgerecht erfolgen, so führt dies zu einem Fehlversuch in der entsprechenden Prüfung.

• Projekte über einen längeren Zeitraum sind weiterhin möglich. Auch die "Gegenzeichnung", wenn sich ein Projekt in eine andere Lehrrichtung entwickelt, ist möglich. Eine individuelle Abstim- mung mit den Prüfer\*innen ist erforderlich. Das Formular ist auf Anfrage im Prüfungs-Support FB D/Studienbüro Gestaltung zu erhalten (pruefung.design@hs-duesseldorf.de).

● Eine Übersicht der Prüfungsleistungen kann wie gewohnt im OSSC im Bereich "Leistungs-<br>übersicht" eingesehen werden.

# TERMINE AN-UND Abmeldung

● Die Anmeldung für die Lehrveranstaltungsprüfungen der Intra- / Extra Muros Woche für Studierende ist vom 10. bis einschließlich 24. Mai 2021 möglich.

● Eine Abmeldung der Lehrveranstaltungsprüfungen der Intra- / Extra Muros Woche ist vom 25. bis einschließlich 30. Mai 2021 möglich.

● Die Lehrveranstaltungsprüfungen der Intra- /  Extra Muros Woche finden im Zeitraum vom 31. Mai bis einschließlich 4. Juni 2021 statt.

● Die Anmeldung für die Lehrveranstaltungsprüfungen der wöchentlichen Veranstaltungen ist vom 21. bis einschließlich 28. Juni 2021 möglich.

● Eine Abmeldung der Lehrveranstaltungsprüfungen der wöchentlichen Veranstaltungen ist vom 5. bis einschließlich 11. Juli 2021 möglich.

● Die Lehrveranstaltungsprüfungen der wöchent- lichen Veranstaltungen finden im Zeitraum vom 12. bis einschließlich 16. Juli 2021 statt.

# **HINWEISE FUR** LEHRENDE

8

● Die Online-Prüfungsanmeldung ist nur für die Module der Prüfungsordnungen (POen) 2019 möglich.

● Die Studierenden können sich 3 Wochen vor den Lehrveranstaltungsprüfungen für die Prüfungen im OSSC-Portal anmelden. Die Anmelde phase beträgt 2 Wochen.

● Angemeldet werden können alle Prüfungen mit Ausnahme der Bachelor- und Master-Abschluss - prüfungen sowie das Modul 201 Designpraxis (Auslandssemester bzw. Internes- / Externes Praxisprojekt). Diese werden über gesonderte Formulare (manuell) angemeldet.

● Falls ein Projekt über den Zeitraum von einem Semester hinaus geht, können die Leistungen durch die Prüfer\*innen auch noch im folgenden Semester verbucht werden. Die Prüfungsanmel - dung muss jedoch im ersten Semester des Projekts erfolgen.

● Für Projekte, die länger als 1 Jahr andauern (somit zwei Semester überschreiten) und für "Gegenzeichnungen" ist ein neues Formular entwickelt worden, das auf Anfrage im Studienbüro Gestaltung zu erhalten ist.

• Sonderfall "Masterstudios": Im System werden Erst- und Zweitprüfer\*in hinterlegen. Nur Erstprüfer\*innen können Noten erfassen / veröffentlichen.

## GEGEN-ZEICHNUNG UND ALTE PRUFUNGS-ORDNUNGEN

↓ Leistungsmeldung

Folgende Studiengänge / alten Prüfungsordnungen sind im OSSC nicht zur online Prüfungsanmeldung abgebildet:

• BA New Craft Object Design und BA Retail Design (PO 2014)

● BA Kommunikationsdesign (PO 2014)

• MA New Craft Object Design und MA Kommunikationsdesign (PO 2014)

• MA Exhibition Design (PO 2015)

● Für die Studiengänge / Prüfungsordnungen, die noch nicht im OSSC-Portal abgebildet sind, sollen statt der "Scheinformulare" die Vorlage "Tabelle Leistungsmeldung" genutzt werden.

Dies bedeutet konkret:

1.) In der Kopfzeile der Tabelle muss erkennbar sein, welche Codenummer vergeben wurde. 2.) Die Tabelle darf nur eine Codenummer enthalten.

3.) Die Tabelle darf nur eine PO enthalten. Wenn es Studierende gibt, die in einer anderen PO sind, jedoch die gleiche Codenummer erhalten, muss hierfür eine separate Tabelle erstellt werden.

● Die richtigen Codenummern können Sie den entsprechenden Äquivalenztabellen entnehmen:

- $\rightarrow$  [Bachelor Kommunikationsdesign](http://vvz.design.fh-duesseldorf.de/start/aequivalenztabellen_BA_KD_2020.pdf) (BA KD)
- $\rightarrow$  Bachelor Retail Design (BA RD)
- $\rightarrow$  Bachelor New Craft Object Design (BA OD)
- $\rightarrow$  Master Kommunikationsdesign (MA KD)
- $\rightarrow$  [Master New Craft Object Design \(MA OD\)](http://vvz.design.fh-duesseldorf.de/start/Aequivalenzabelle_Master%20OD_PO_2013_PO_2019.pdf)

● Bei Notenvergabe muss die Note angegeben werden. Ansonsten ist die Angabe von bestanden (BE) oder nicht bestanden (NB) ausreichend.

● Die Listen können als Scan oder aber in Form von Excel/PDF per E-Mail an pruefung.design @hs-duesseldorf.de gesendet werden.

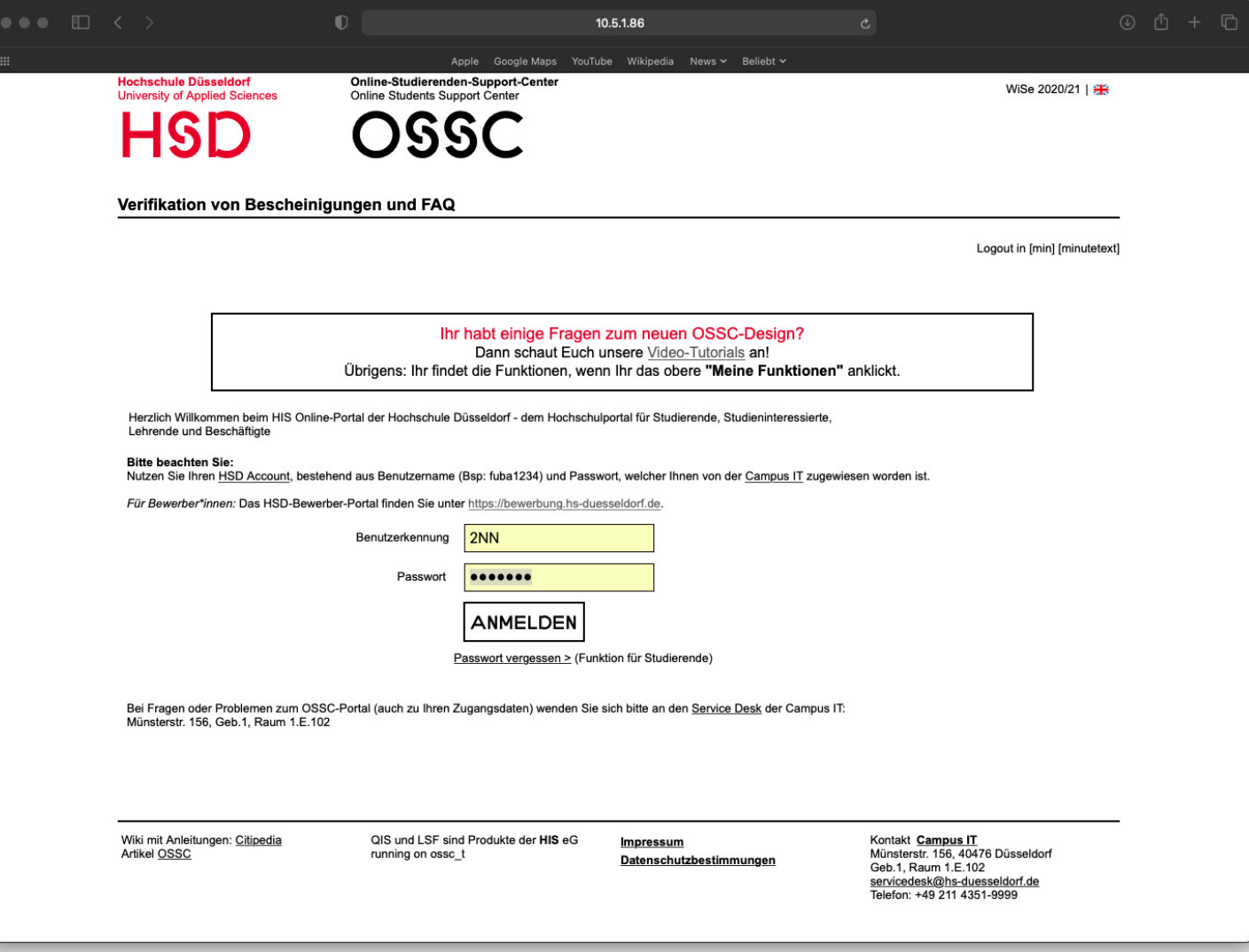

Die Anmeldung zum OSSC (für Lehrende) erfolgt mit einem separaten Zugang (Benutzerkennung + Passwort), welcher durch das Dekanat verschickt wird.  $\rightarrow$  [Zum OSSC-Portal](https://ossc.hs-duesseldorf.de/qisserver/rds?state=user&type=0)

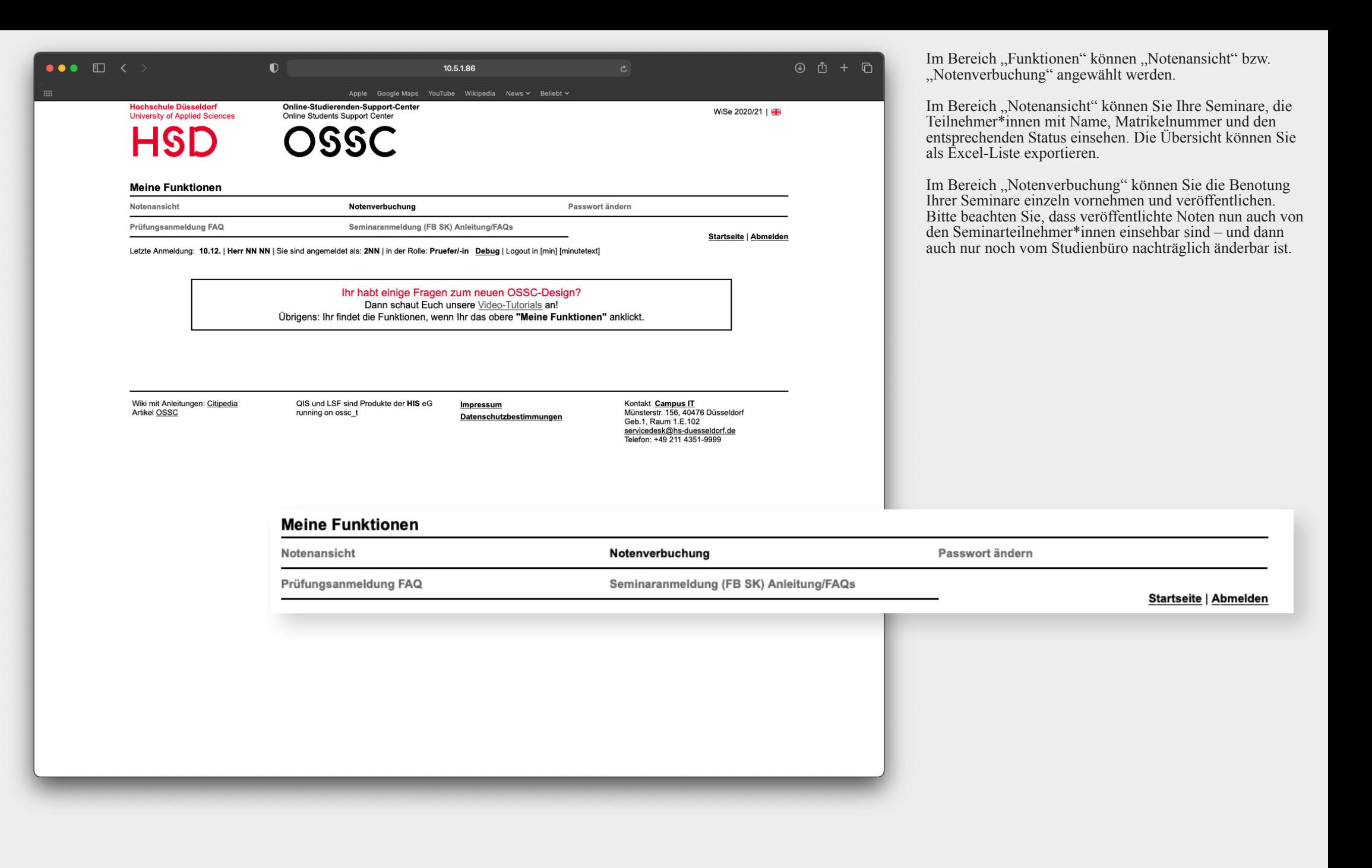

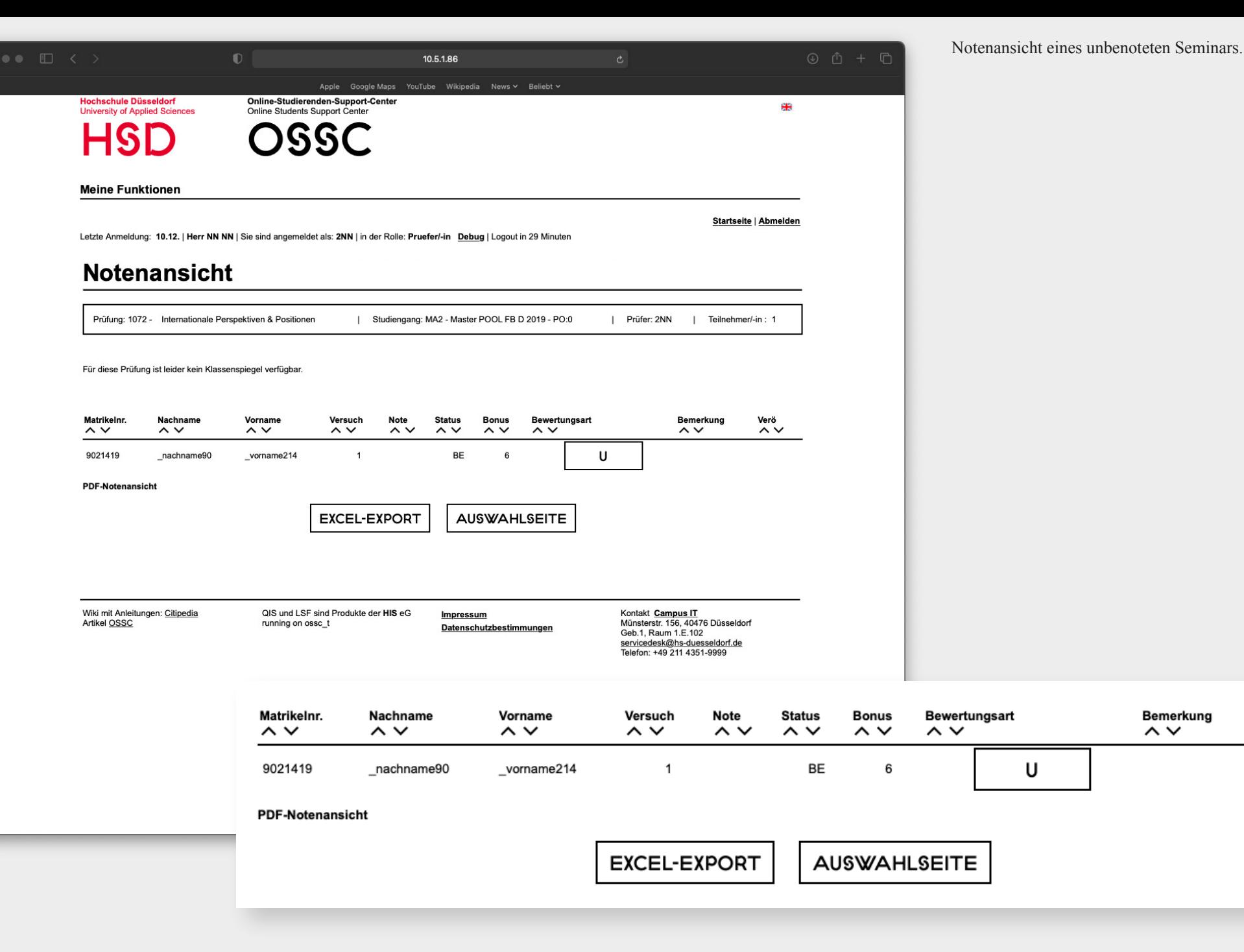

Verö

 $\sim$   $\sim$ 

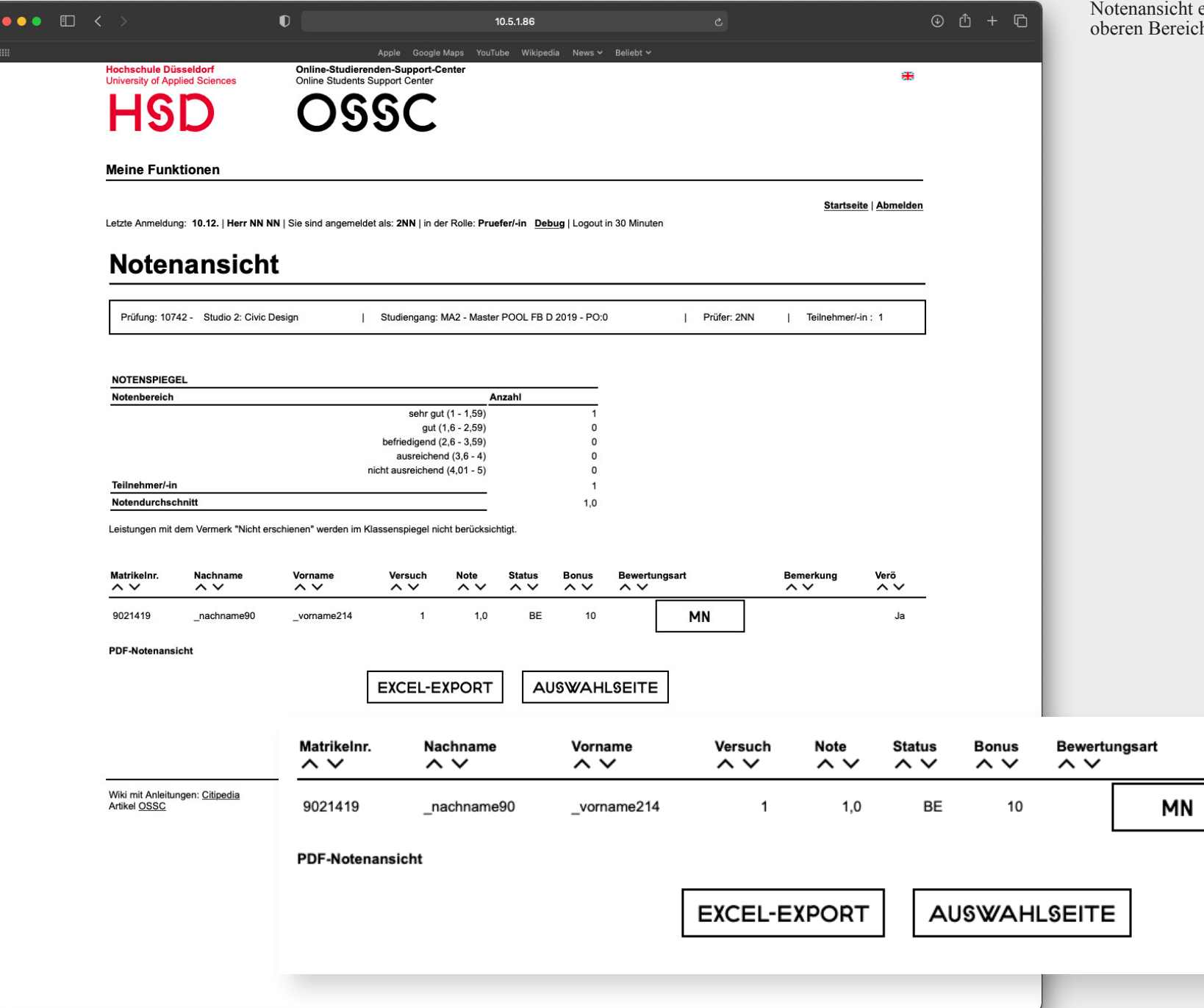

Notenansicht eines benoteten Seminars. Hier wird im oberen Bereich auch ein "Notenspiegel" angezeigt.

Bemerkung

 $\sim$   $\sim$ 

Verö

 $\sim$   $\sim$ 

Ja

### 18 19

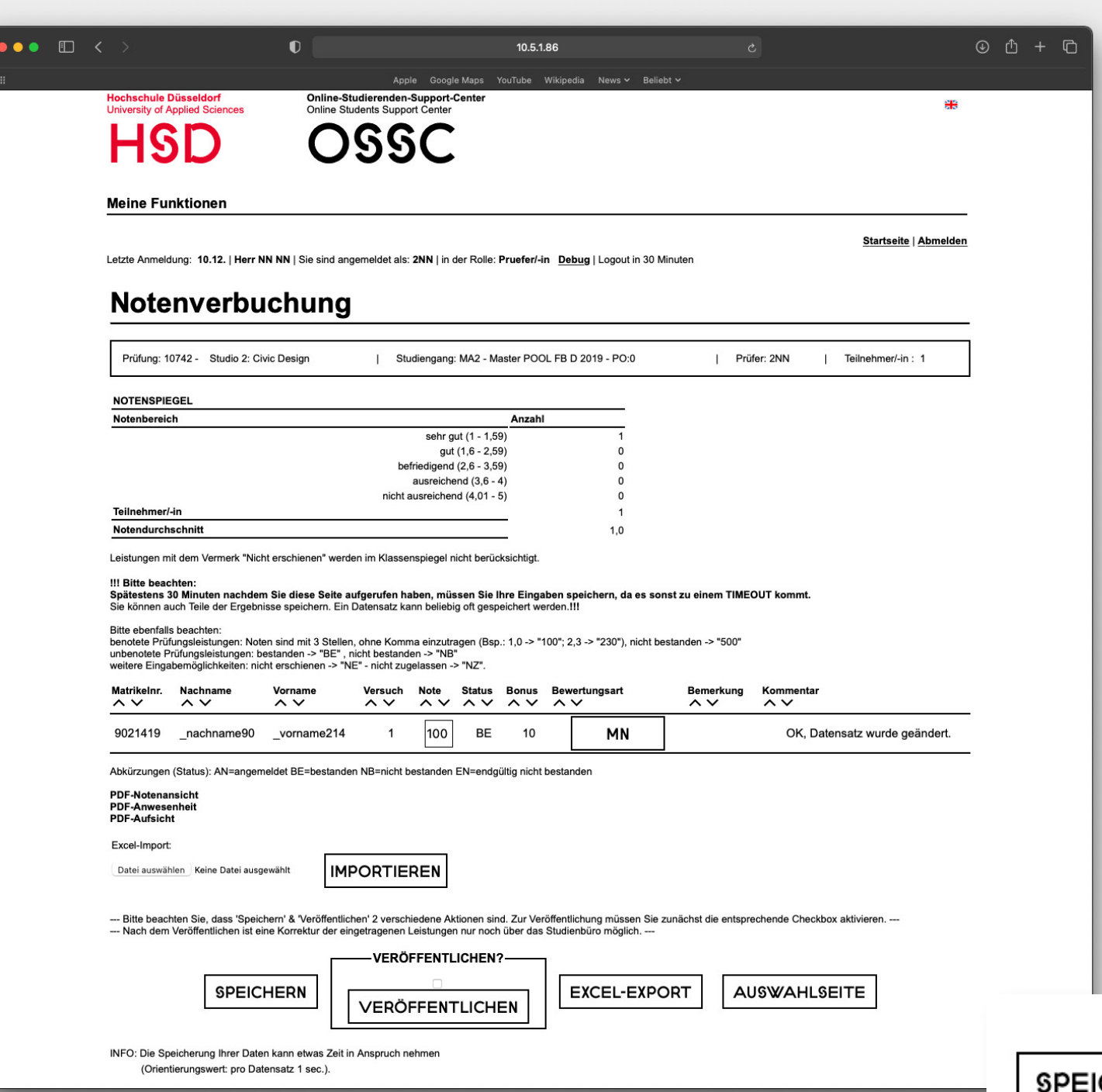

20

Spätestens 30 Minuten nachdem Sie diese Seite aufgerufen haben, müssen Sie Ihre Eingaben speichern, da es sonst zu einem "Timeout" kommt. Nicht gespeicherte Daten gehen bei einem "Timeout" verloren.

Sie können auch Teile der Ergebnisse speichern. Ein Daten satz kann beliebig oft gespeichert werden.

Im Segment "Bewertungsart" wird zwischen MN  $\rightarrow$ ". Mit Note" und  $U \rightarrow$  "unbenotet" differenziert.

Abkürzungen (Status): AN  $\rightarrow$  "angemeldet"; BE  $\rightarrow$  $\phi$  bestanden":  $\overrightarrow{NB} \rightarrow \phi$  inicht bestanden":  $\overrightarrow{EN} \rightarrow \phi$  endgültig nicht bestanden"

• benotete Prüfungsleistungen: Noten sind mit 3 Stellen, ohne Komma einzutragen (zum Beispiel  $1.0 \rightarrow .100$ ";  $2,3 \rightarrow 0.230$ "; nicht bestanden  $\rightarrow 0.500$ ").

Das System prüft automatisch, ob eine Noteneingabe zulässig ist und zeigt nach dem Speichern ggf. eine Fehler meldung an.

• unbenotete Prüfungsleistungen: bestanden  $\rightarrow$  ..BE": nicht bestanden  $\rightarrow$  " $\overline{N}B^{\prime\prime}$ .

• weitere Eingabemöglichkeiten: nicht erschienen  $\rightarrow$  "NE"; nicht zugelassen  $\rightarrow$   $\overline{N}Z^{\prime\prime}$ .

Falls Sie die Noten nicht direkt im OSSC-Portal vergeben möchten, können Sie alternativ auf "Excel-Export" klicken, die heruntergeladene Excel-Liste ausfüllen und anschlie - ßend ins OSSC importieren, um die Prüfungsleistung im Sytsem zu verbuchen.

Bitte beachten Sie, dass "Speichern" und "Veröffentlichen" zwei verschiedene Aktionen sind. Zur Veröffentlichung muss zunächst die entsprechende Checkbox aktiviert werden, damit diese Aktion nicht "aus Versehen" ausgelöst wird.

Nach dem Veröffentlichen ist eine Korrektur der eingetrage nen Leistungen nur noch über das Studienbüro möglich.

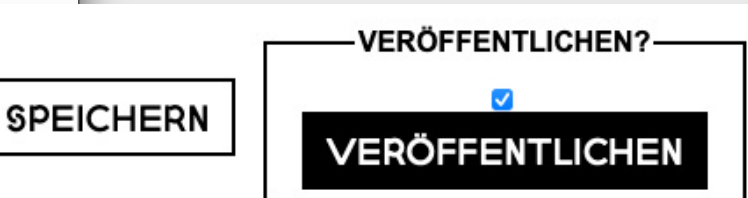

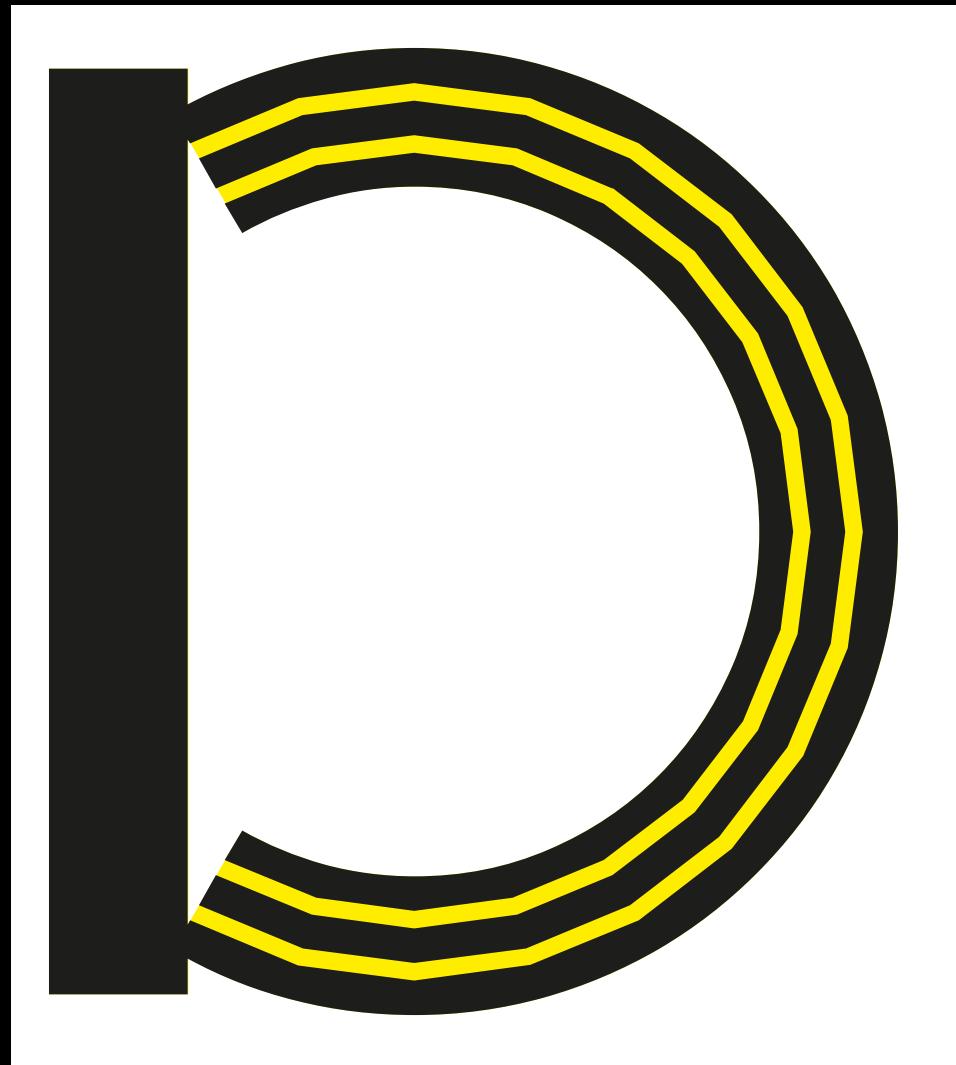

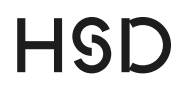